## **E-Posta Şifresi Değiştirme İşlemleri Klavuzu**

**Aşama 1:** <https://login.microsoftonline.com/> adresine gidiniz ve aşağıdaki resimde belirtildiği şekilde "Hesabınıza erişemiyor musunuz?" yazısı üzerine tıklayınız.

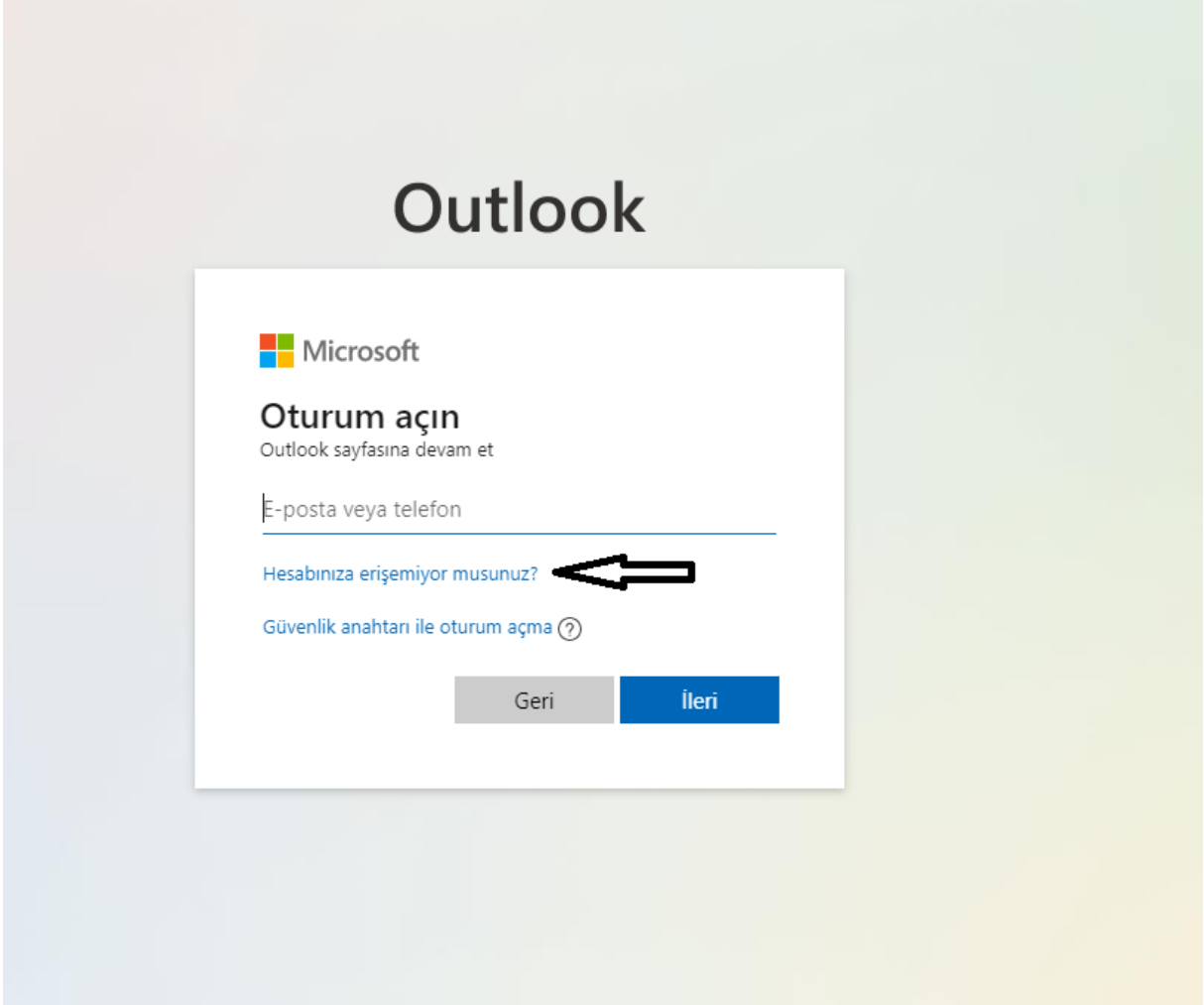

**Aşama 2:** Aşama 1'i tamamladıktan sonra aşağıda bulunan ekran karşınıza gelecektir.

E-posta veya kullanıcı adı kısmına "@stu.thk.edu.tr" uzantılı mail adresinizi yazdıktan sonra aşağıdaki kutuya ekranınızda bulunan karakterleri girerek ileri butonuna basınız.

## Microsoft

## Hesabınızı geri alın

## Kimsiniz?

ileri

İptal

E-postanızı veya kullanıcı adınızı ve aşağıdaki resimde gördüğünüz ya da sesli olarak duyduğunuz karakterleri girerek hesabınızı kurtarmaya başlayın.

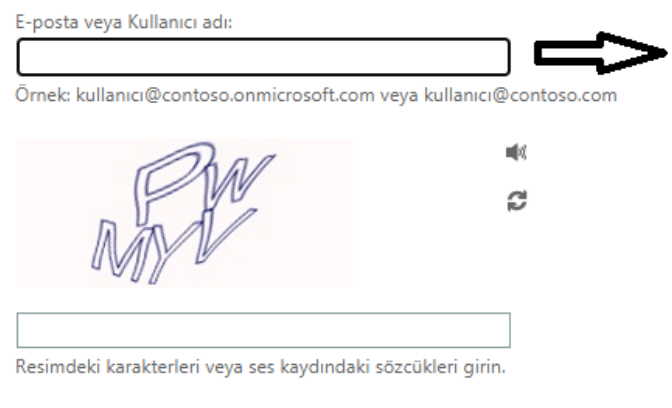

@stu.thk.edu.tr uzantılı mail adresinizi giriniz.

**Aşama 3: Çoklu kimlik doğrulaması için daha önceden belirtmiş olduğunuz cep telefonu numaranız ya da ikincil e-postanız ile hesabınızın şifresini değiştirebilirsiniz.**

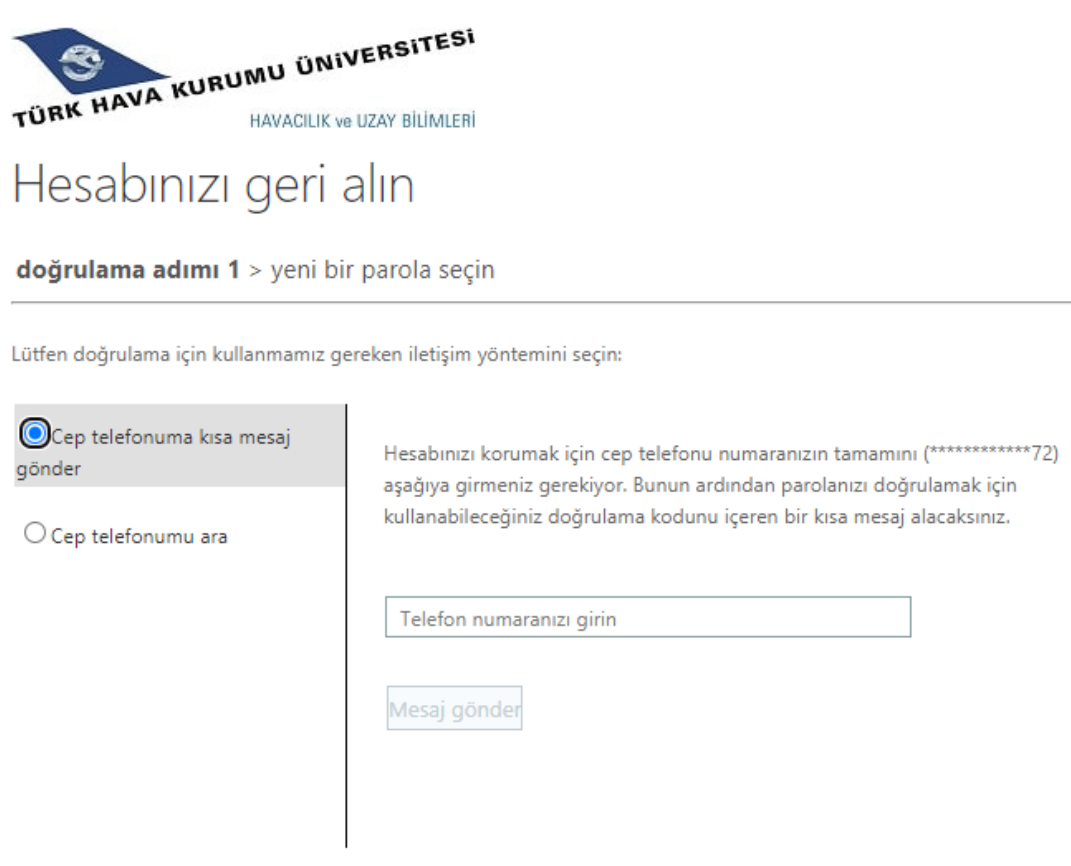

İptal

**Aşama 4:** Daha önceden tanımlı telefon numarası ve e-posta adresi tanımlamadığınızdan dolayı Aşama 3'ü gerçekleştiremiyorsanız. [helpdesk@thk.edu.tr](mailto:helpdesk@thk.edu.tr) adresi ile iletişime geçebilirsiniz.